## Quick Steps in Microsoft Outlook

Here is a real time saver tip for you. Quick Steps allows you to apply multiple actions at the same time to email messages. If you frequently move messages to a specific folder, Quick Step will move the message for you with one click. You can assign several actions to one Quick Step. Below are some default actions to Quick Step, but you can customize your own as well.

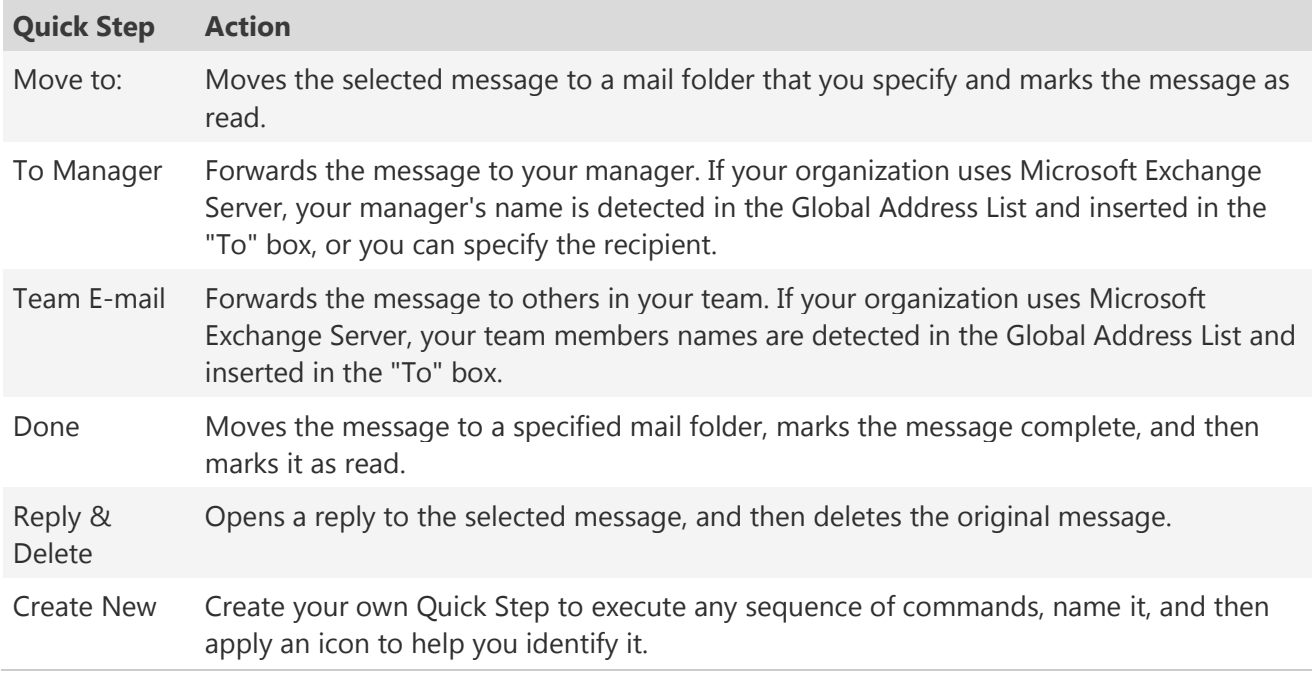

## Create a Quick Step

- 1. In Mail, on the Home tab, in the Quick Steps group, in the Quick Steps gallery, click the Create New Quick Step.
- 2. Click an action type from the list or click Custom.
- 3. In the Name box, type a name for the new Quick Step.
- 4. Click the icon button next to the Name box, click an icon, and then click OK.
- 5. Under Actions, choose an action that you want the Quick Step to do. Click Add Action for any additional actions.
- 6. To create a keyboard shortcut, in the Shortcut key box, click the keyboard shortcut that you want to assign.

Watch the video below for an example.

<https://youtu.be/NDrbeVWCwsg>